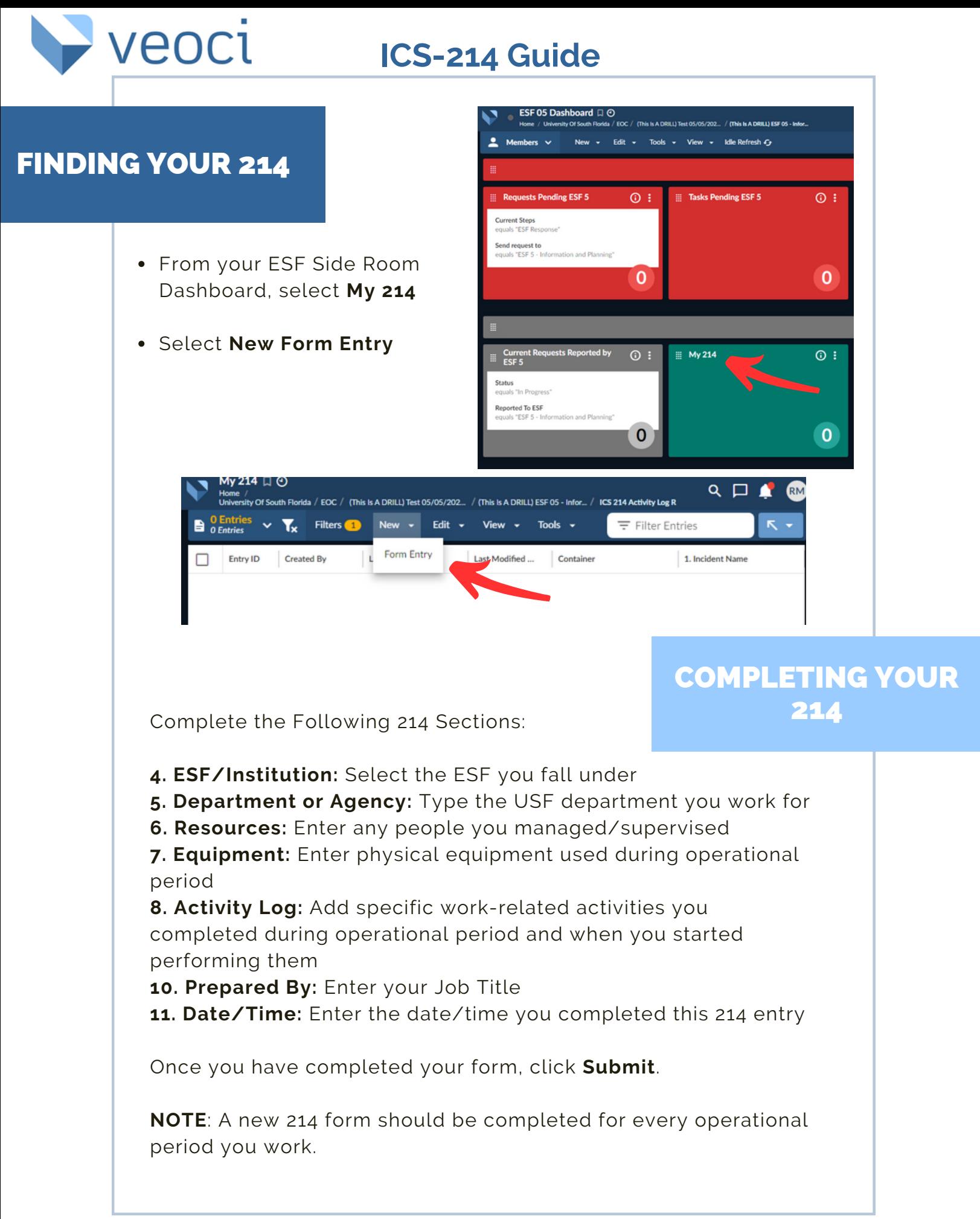

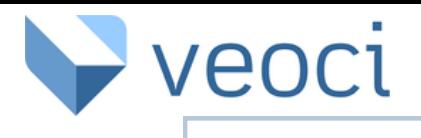

## **ICS-214 Guide**

## SAVING A DRAFT

- You can also choose to save your 214 as a draft and come back to it later before submitting.
- This allows you to enter activities, resources and equipment throughout the operational period as necessary.

- To find a saved draft, navigate back to My 214.
- From the top menu, select **Filters**

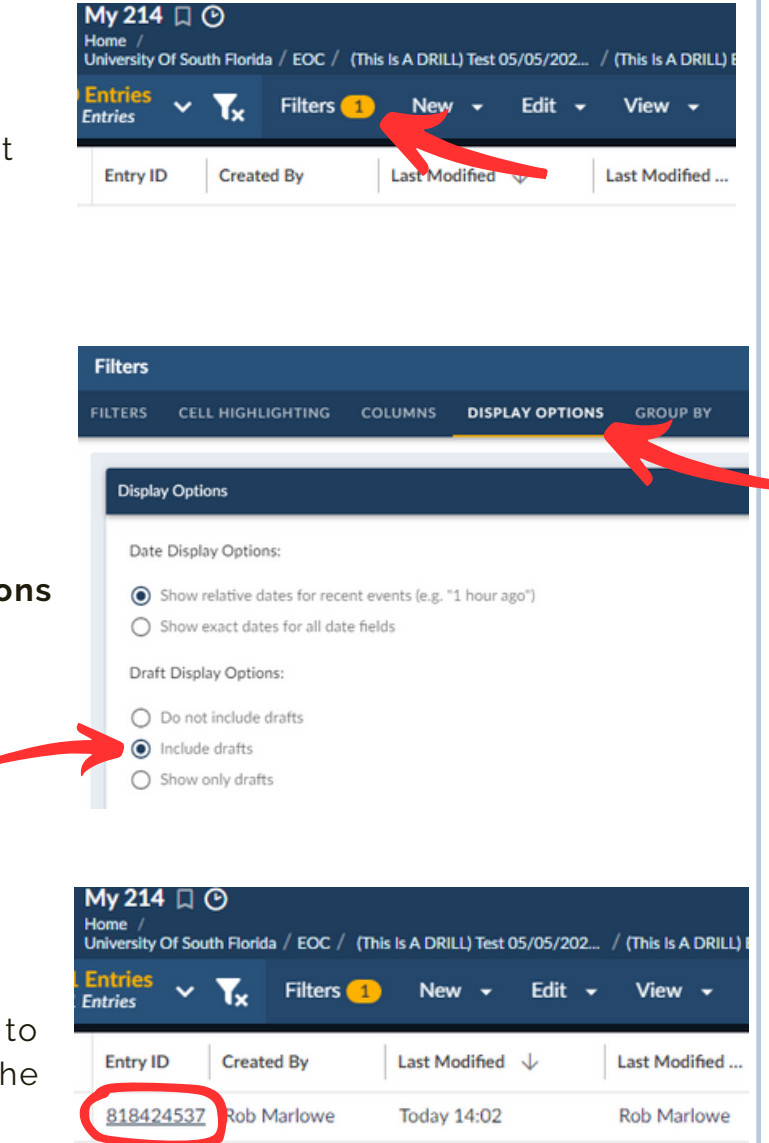

- Select **Display Options**
- Under **Draft Display Options** select **Include Drafts**
- Click **Apply**

- All your un-submitted 214 drafts will be visible
- Select the draft you want to submit and click **Edit** on the bottom right corner.
- Once your draft is complete, click **Submit**